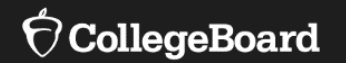

# **College Board's Test Ordering Site (TOS)**

**Obtaining Access Updating Contact Information Placing SAT with Essay Orders**

Fall, 2020

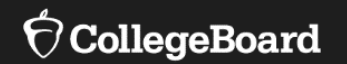

# **Obtaining Access to the Test Ordering Site (TOS)**

### Obtaining Access to TOS

- Test coordinators with access to TOS will have '**Test Ordering** ' listed on their **Dashboard**
- Test coordinators can verify their access to
	- TOS by taking the following steps: Log into your College Board Professional Account at: [www.collegeboard.org.](http://www.collegeboard.org/)
		- Once you log in to your account, scroll down under the '**My Tools and Services** ' Dashboard.
		- The blue hyperlink to '**Test Ordering**' will appear.
- Please note, the '**My Tools and Services**' dashboard will look different based on the tools and services one has access to with their College Board Professional Account.

#### My College Board Professional Account

#### **My Tools And Services**

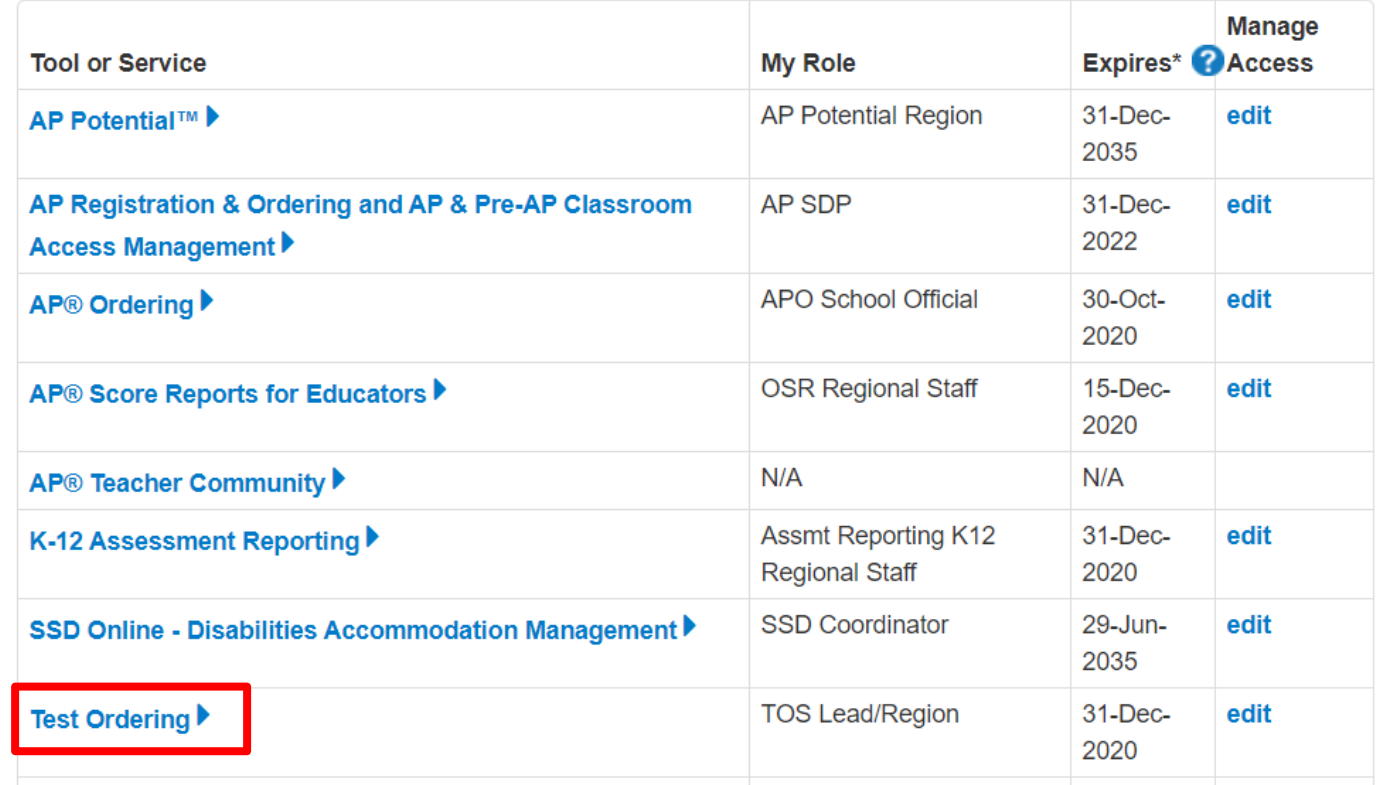

### Obtaining Access to TOS

- Test coordinators who need access to TOS will need a College Board Professional Account.
- Test coordinators can complete the following steps to access TOS. •Go to [www.collegeboard.org](http://www.collegeboard.org/) to create a
	- College Board Professional Account.
	- •Scroll down to the bottom of the page under '**Add Additional Tools and Services**.'
	- Click '**K-12**' to expand the selection.
	- Click '**Get Access**' next to Test Ordering.

#### **Add Additional Tools And Services**

Recommended Tools and Services

We've selected these tools and services based on your job function of Teacher (non-AP). Edit my profile

- ▶ ReadiStep<sup>™</sup> Summary of Answers and Skills (SOAS) Reports Get Access
- ▶ SpringBoard® Online Get Access
- ▶ SpringBoard® Online Training Site Get Access

#### $\blacktriangleright$  K-12

- AP Class and Roster Management Get Access
- AP Digital Portfolio Get Access
- AP Portfolio Scoring Get Access
- ▶ AP Potential™ Get Access
- AP Registration and Ordering Management Pilot Use Only Get Access
- AP® Course Audit Get Access
- AP® Insight Request Access
- AP® Online Reports Get Access
- AP® Ordering Get Access
- ▶ Bulk Registration and Pre-ID Label Tool Get Access
- K-12 Assessment Reporting Request Access
- ▶ SAT<sup>®</sup> Registration Report Get Access
- SSD Online Disabilities Accommodation Management Get Access
- ▶ SpringBoard® Online Community Request Access

Test Ordering Get Access

## Obtaining Access to TOS

- A one-time access code is required.
- The TOS access code was emailed to test coordinators on June 24.
	- *If you did not receive or do not have access to the email, contact the Illinois helpline: 844 -688 -9995, option 1 or email [illinoisadministratorsupport@collegeboard.org.](mailto:illinoisadministratorsupport@collegeboard.org)*
- Once you have the access code, complete the following steps:
	- **Identify your professional organization** and include the access code.
	- Click '**Add**.'
	- Make sure to use the professional organization name exactly as listed from the access code email.
	- Return to your Dashboard and you should now see '**Test Ordering**' as an option.

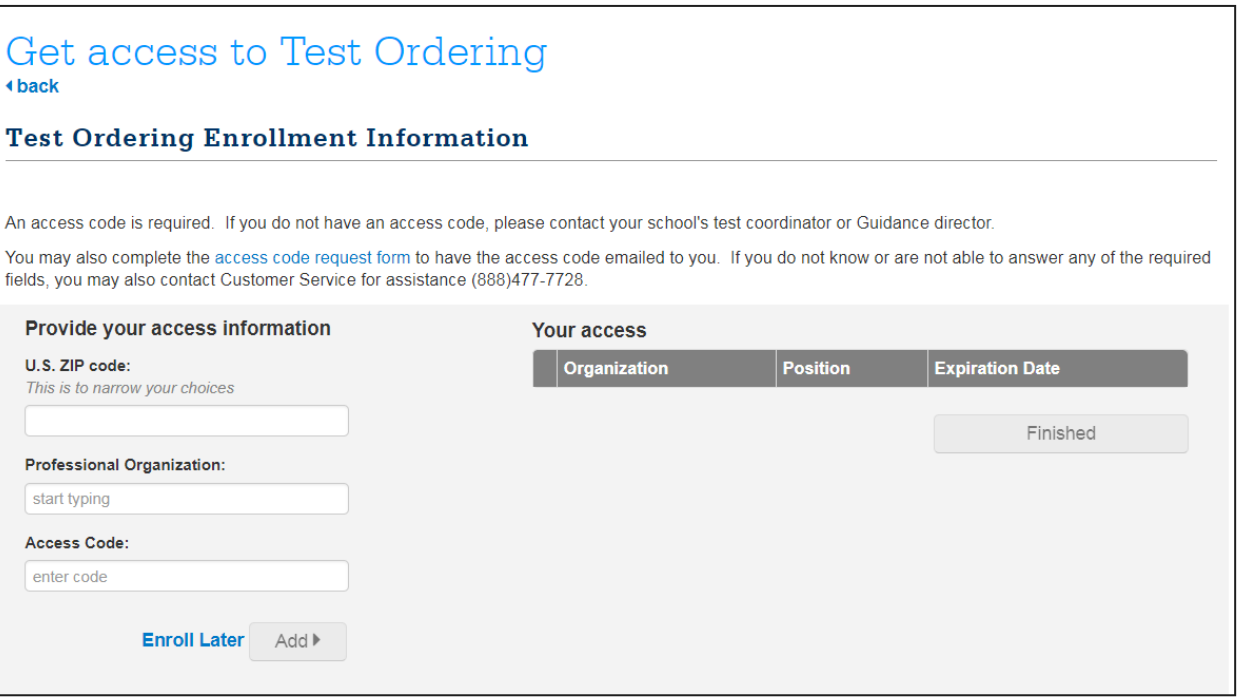

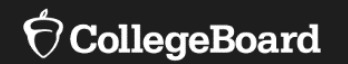

## **Changing Contact Information in TOS**

## Changing Contact Information

- The test coordinator can make changes in TOS by completing the follow steps:
	- Login and access TOS.
	- Find your school name in the upper -right hand corner and click on the ' **v**' to expand the selection.
	- To change the information, click '**View Profile**.'

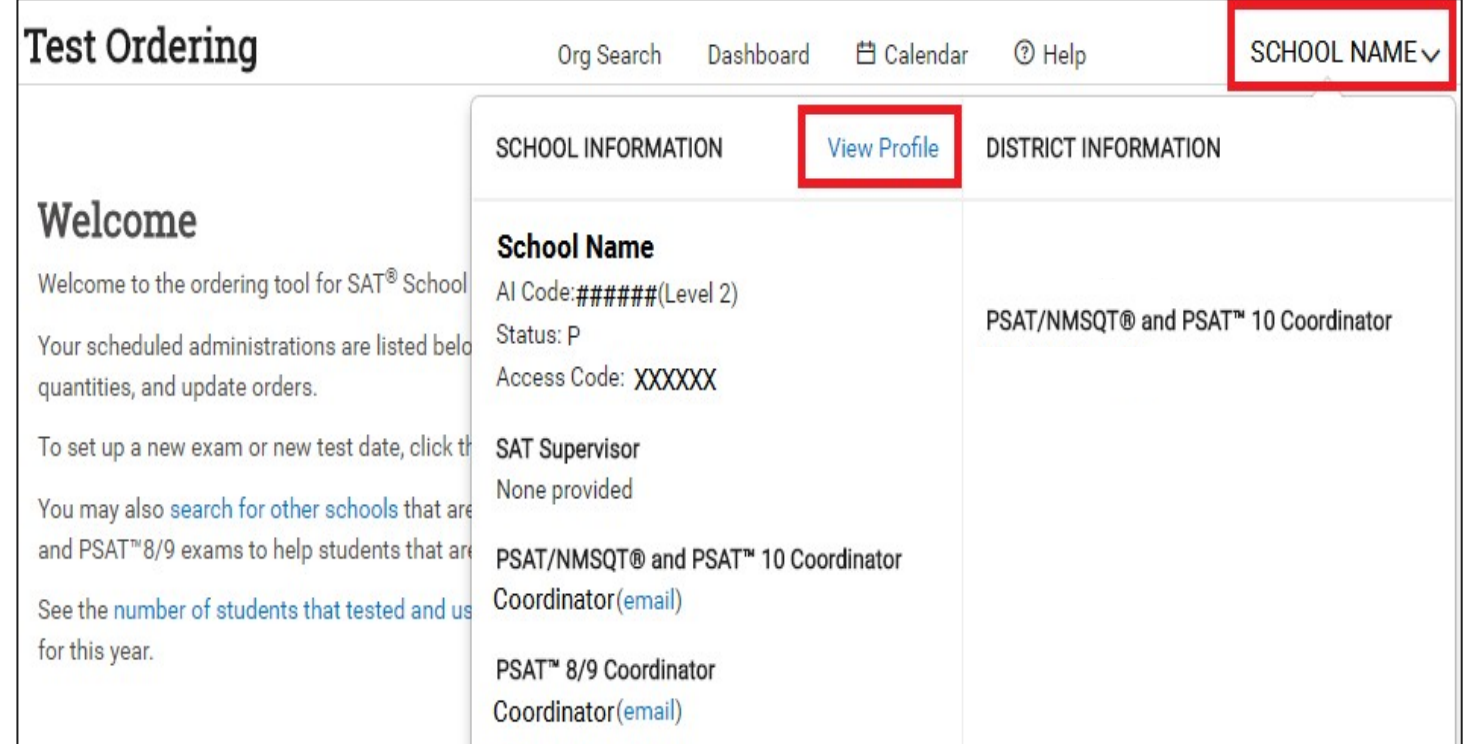

## Changing Contact Information

- Click '**Edit**.'
	- •Only names, emails, and phone numbers of contacts can be changed.
	- The school's address cannot be changed on this page.
- *If the school address needs to be updated, contact the Illinois helpline: 844 -688 -9995, option 1 or email [illinoisadministratorsupport@colle](mailto:illinoisadministratorsupport@collegeboard.org)*

*geboard.org.* 

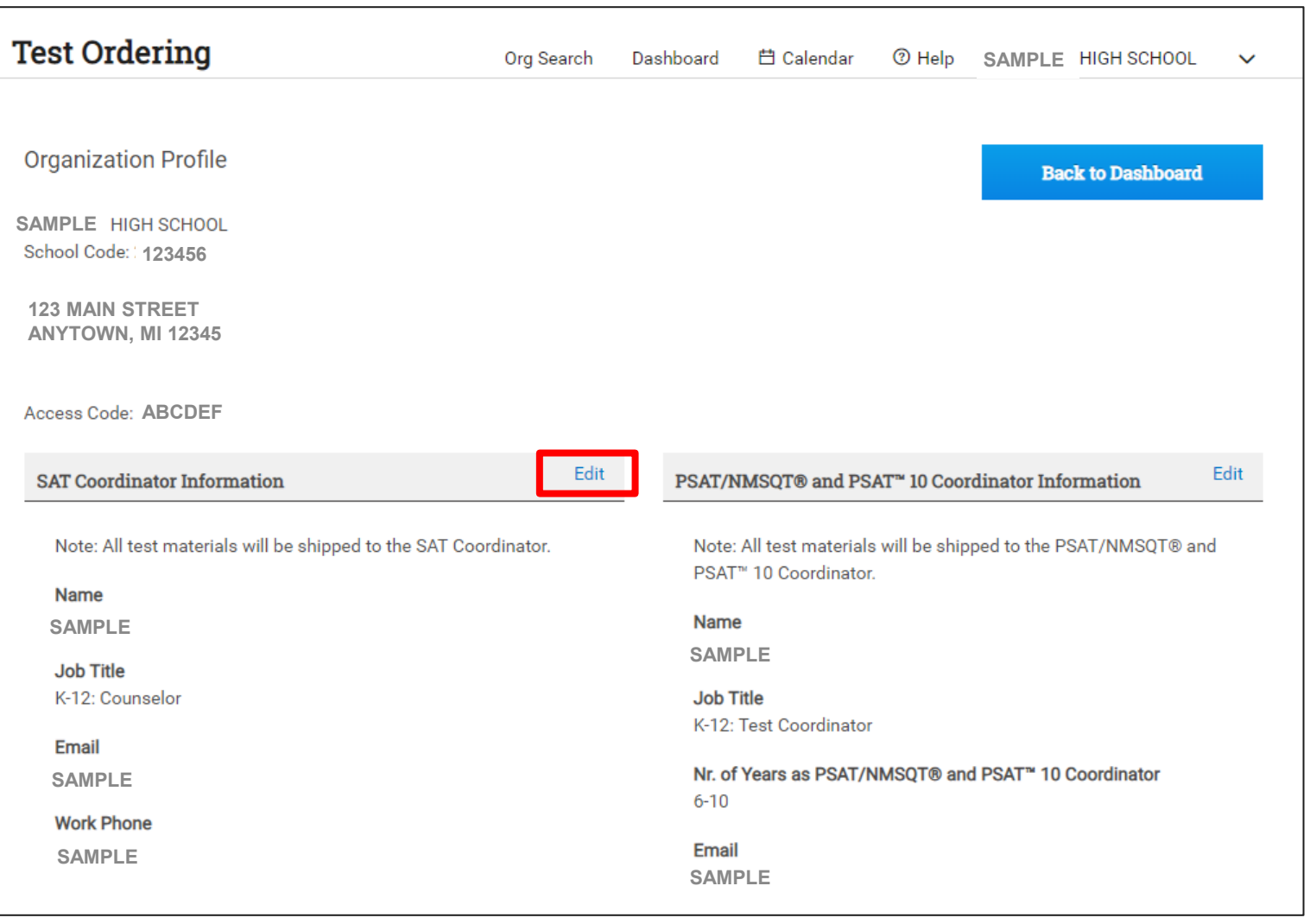

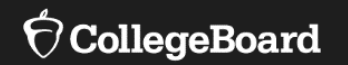

## **Placing SAT with Essay Orders in TOS**

- Login and access TOS.
- •Select '**Get Started**.'

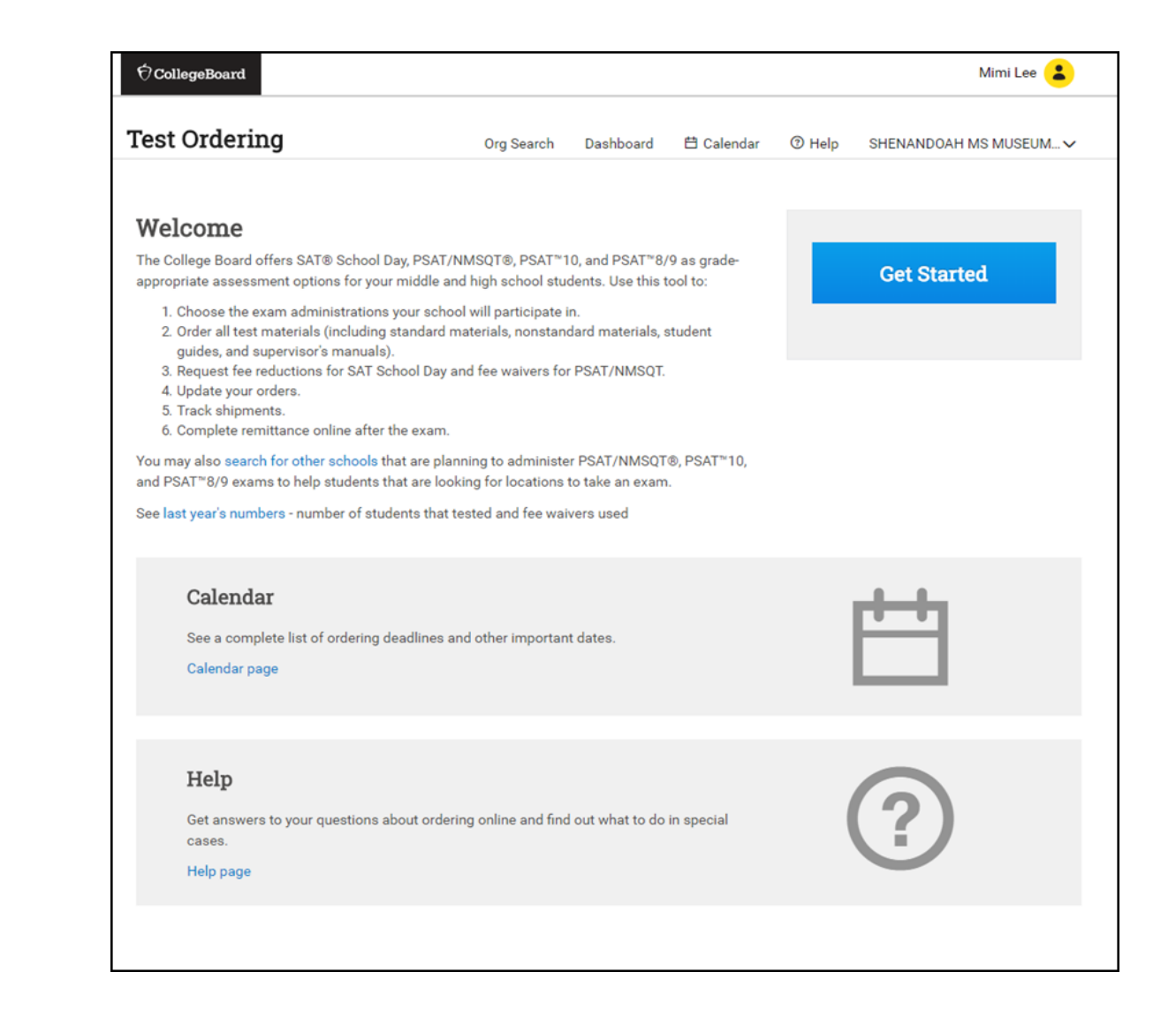

**• Expand the accordion under 'SAT School Day (Paper and Pencil)**.'

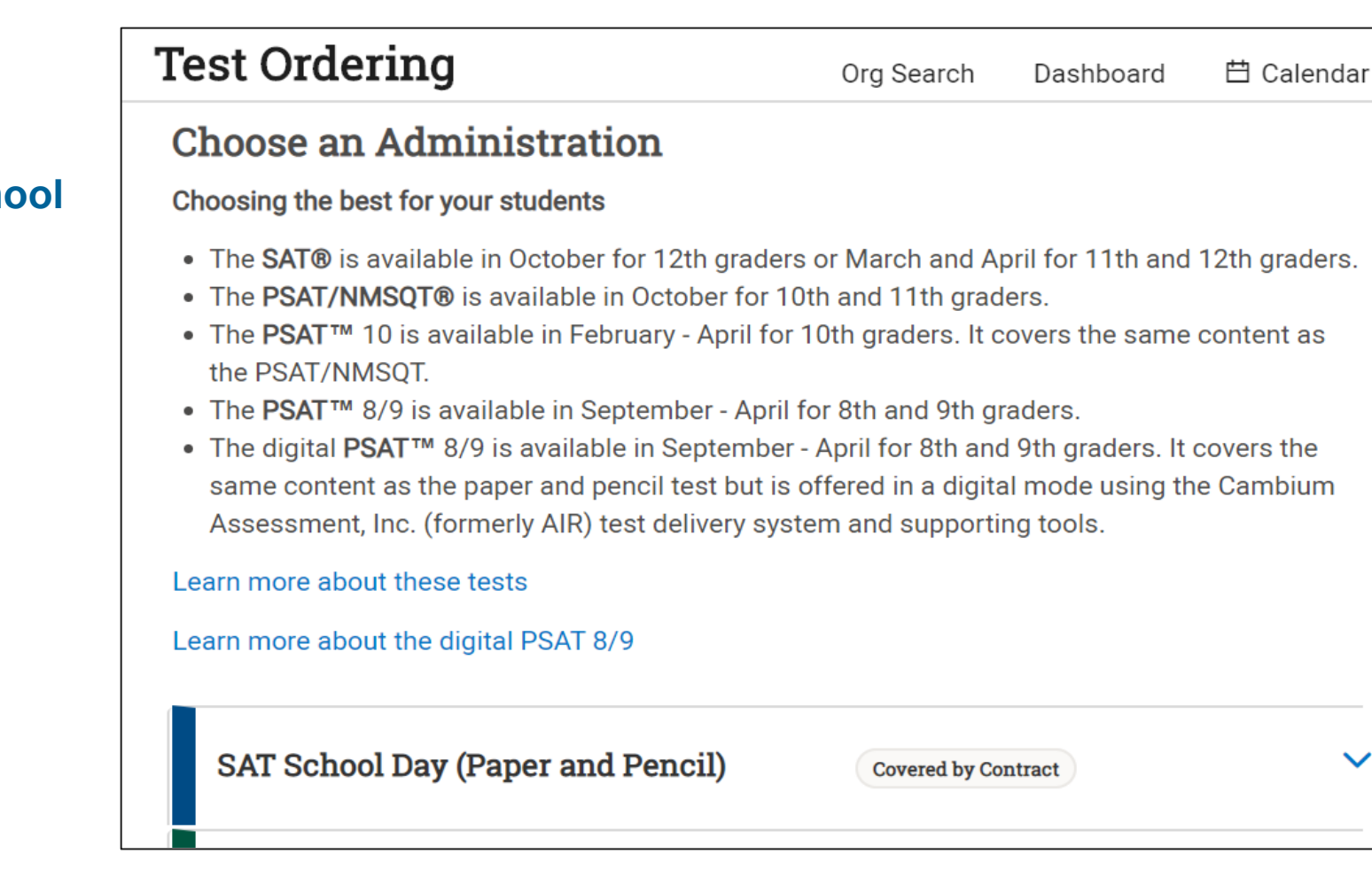

 $\checkmark$ 

• Choose the administration date for the SAT School Day for your school.

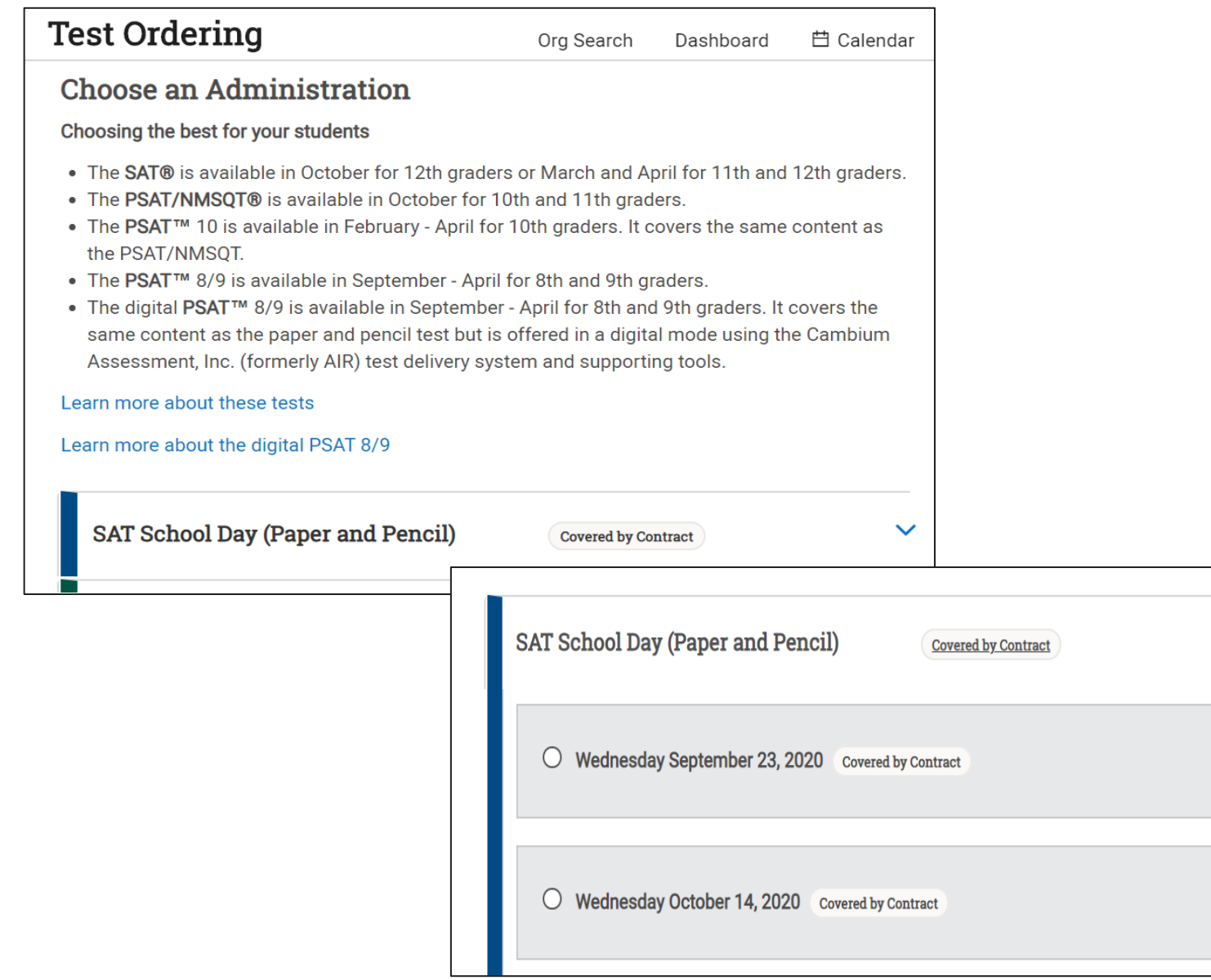

- Order Standard Test Books.
- Select Grade 12: SAT with Essay.
	- If your school orders assessments or grades not provided by ISBE (e.g., SAT (without Essay), PSAT 8/9), districts or schools are responsible for all costs.

#### **Standard Test Books**

Pricing: The testing fee for the 2020-21 school year is \$52.00 for the SAT (without Essay) and \$68.00 for the SAT with Essay. There is a fee - \$26.00 for SAT (without Essay) and \$34.00 for SAT with Essay - for each unused test book exceeding 20% of the total number ordered (or a minimum of 10). Prices may vary by state or contract terms.

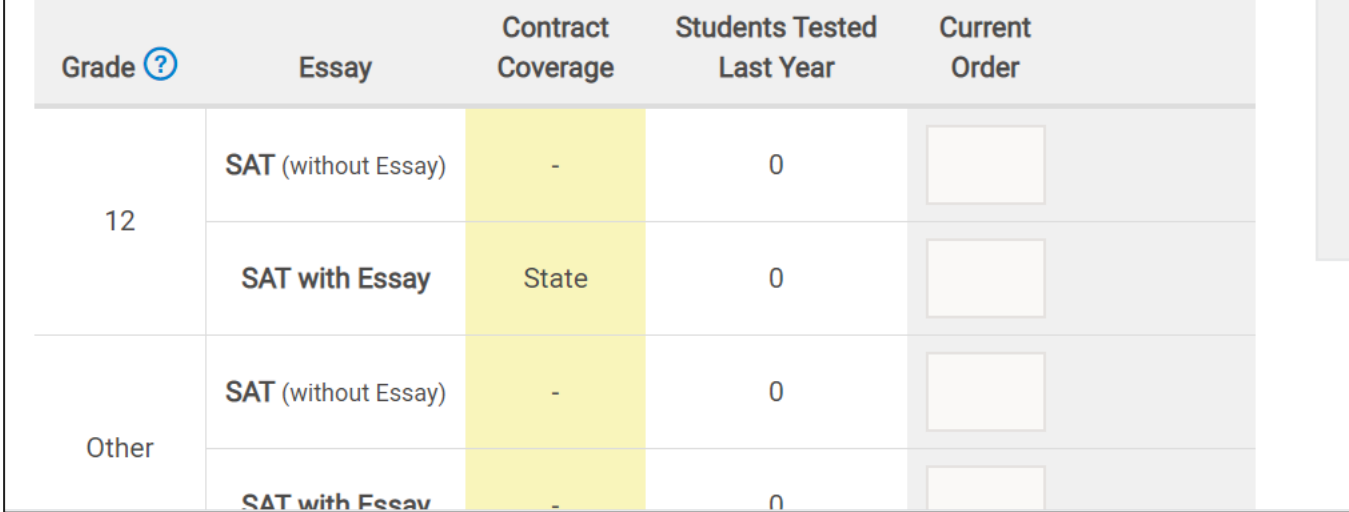

- Order Nonstandard Test Books: Step 1.
- Begin with selecting the name of each student who will participate in the SAT with Essay administration.

#### List of Students with Approved SSD Accommodations and EL **Extended Time**

**August 25, 2020** 伯

Deadline to decrease accommodated orders

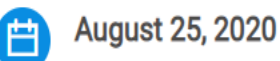

Deadline to increase accommodated orders

#### Ordering Accommodated Tests (step 1 of 2)

Ordering tests for students with SSD accommodations and EL Extended Time is a two-step process. On this page, click the name of each student you're planning to test and the test type: SAT or SAT w/Essay. On the next page, your order form will be filled out with the test formats needed for those students.

The list below contains students whose SSD accommodation and EL Extended Time requests have been approved. Note that it doesn't include students whose requests are still pending. You can choose to wait to place your order until all your students are approved, or you can return multiple times to place supplemental orders if you have students with late approvals.

English learner (EL) supports such as translated directions and the use of word-to-word glossaries don't require annroval or special test formats

• Order Nonstandard Test Books: Step 2.

• Order the nonstandard test materials. The test will automatically populate based on the student names selected in Step 1.

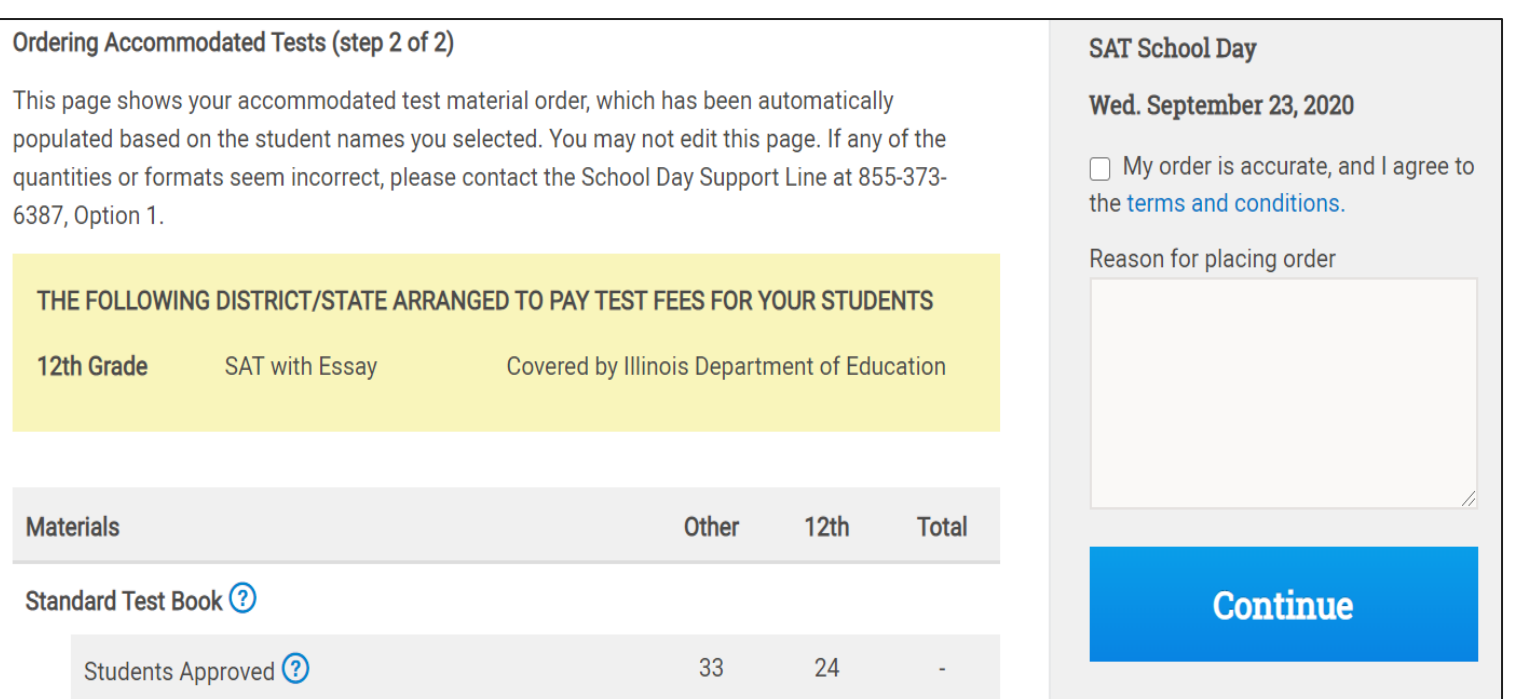

- Request fee reduction benefits.
	- After the SAT School Day with Essay administration, the test coordinator can identify fee reduction -eligible students with one click in an online roster, making it easier to connect students with their fee reduction benefits.
	- When test coordinators identify fee reduction –eligible students in SAT School Day rosters, those students can automatically access benefits for the SAT through their College Board accounts.
- Students will need to log in to their College Board accounts and accept the benefits.
- Students will then have access to two free SAT Weekend registrations, 6 free SAT Subject Test registrations (over 2 sittings), unlimited free score sends, free applications at participating colleges, and free CSS Profile.

SAT School Day Fee Reductions are available to low-income juniors and seniors participating in SAT School Day (juniors participate in the March or April administrations and seniors participate in the October, March, or April administrations). Students identified as eligible for Fee Reductions also qualify for their full set of SAT fee waiver benefits, which include two free SAT registrations for weekend administrations, unlimited score reports to send to colleges, and as many College Applications Fee Waivers as students need. See more on benefits and eligibility here. The reduced fee is \$8 per test for the SAT (without Essay) and \$15 per test for the SAT with Essay.

IMPORTANT NOTE: You must return here after test day to indicate which students are qualified for Fee Reduction Benefits.

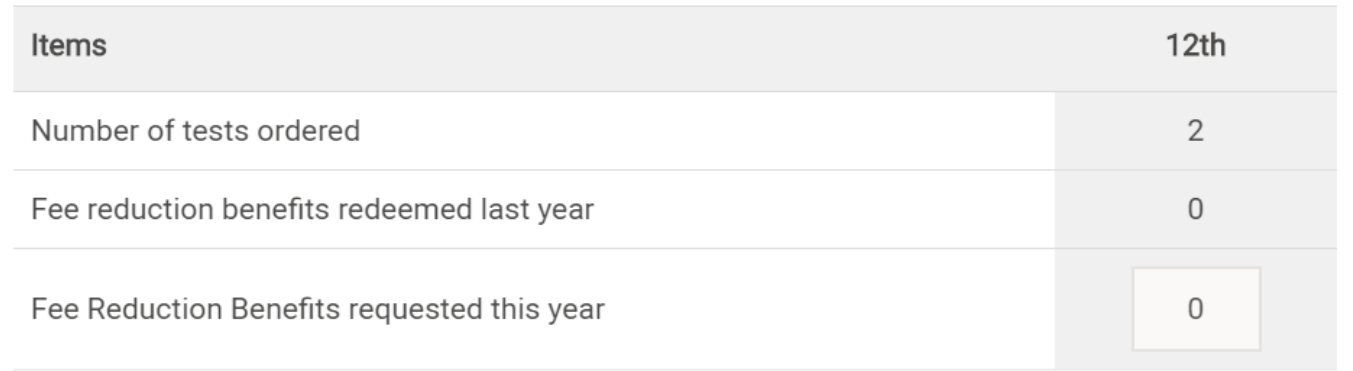

- 
- Review the order. Accept the '**Terms and Conditions**' by checking the box.
- Submit the order.
- If the order needs to be updated, select '**Update**' and quantities can be updated until the final ordering deadline for the administration date selected.

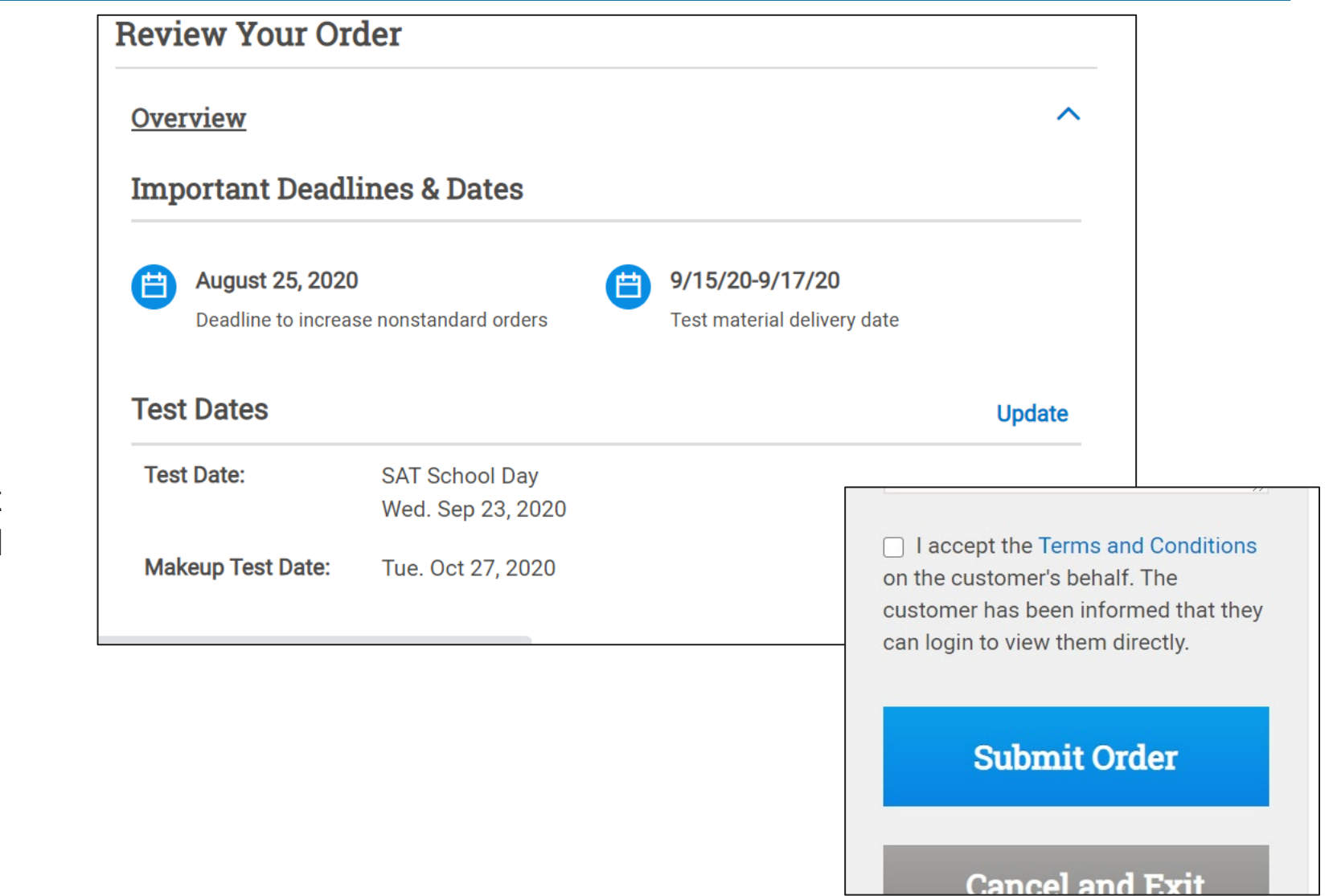

• Order submitted!

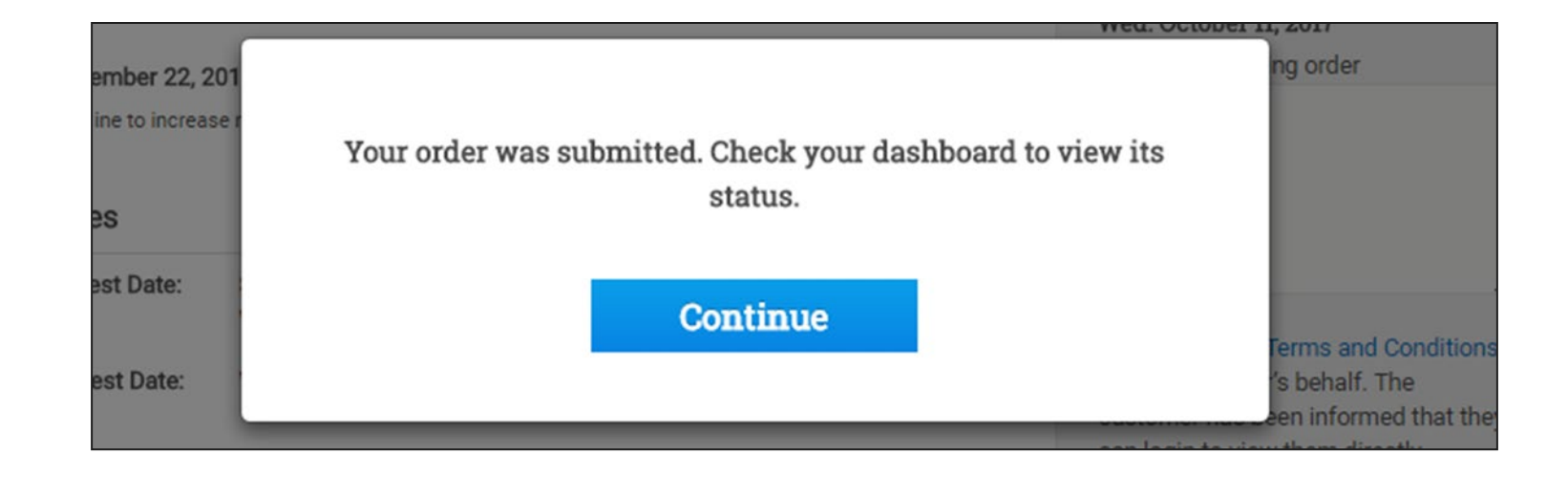

#### Need Help?

Contact the Illinois helpline: 844-688-9995, option 1 or email [illinoisadministratorsupport@collegeboard.org](mailto:illinoisadministratorsupport@collegeboard.org)*.*